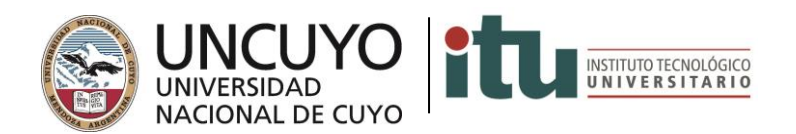

## **INSCRIPCIÓN A MESAS DE EXAMEN**

Ingresar [a www.itu.uncu.eu.ar](http://www.itu.uncu.eu.ar/) y hacé click en Guaraní:

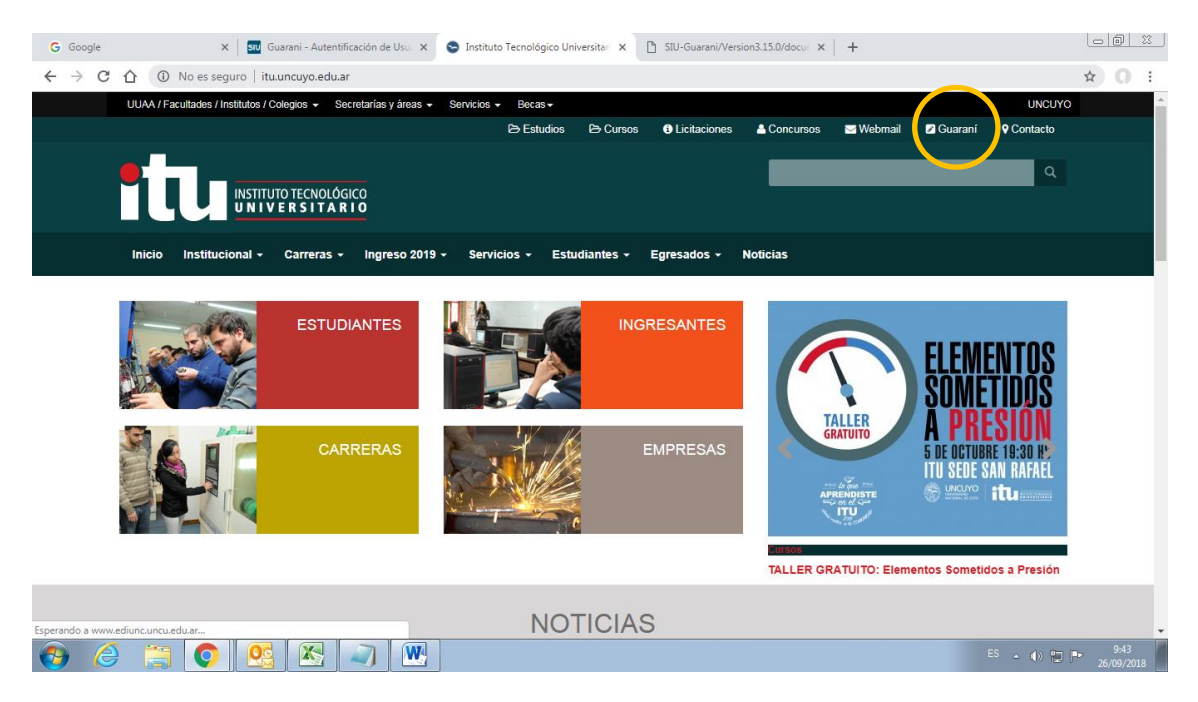

Te mostrará esta pantalla:

Tu usuario es tu DNI y la clave la recuperás haciendo click en ¿Olvidaste tu contraseña o sos un [usuario nuevo?](http://guarani.itu.uncu.edu.ar/autogestion-3151/acceso/recuperar)

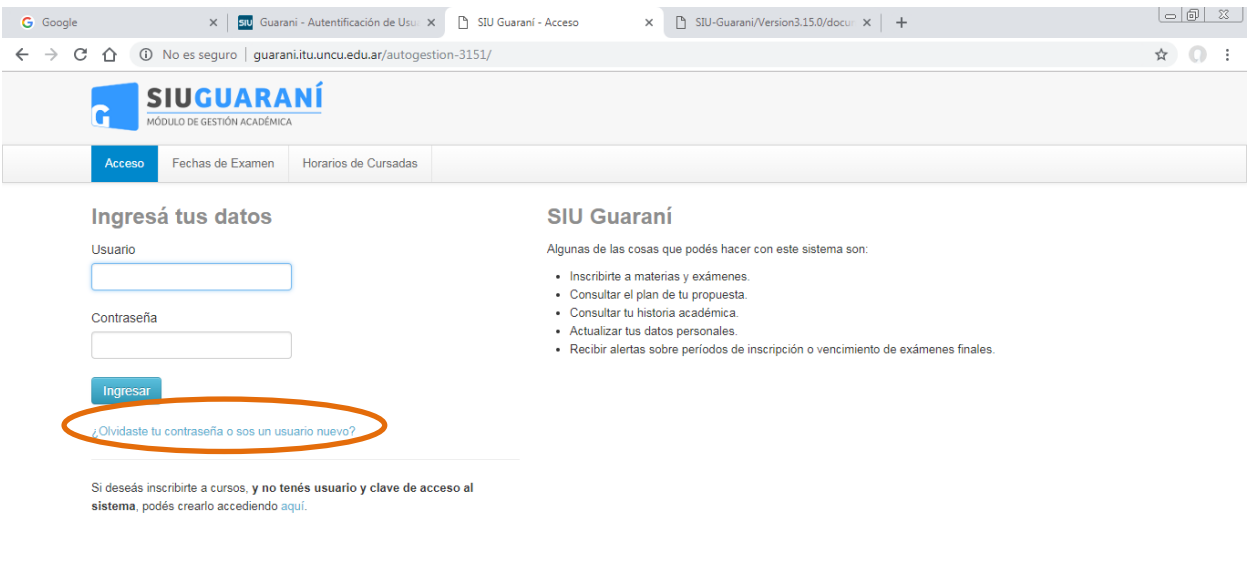

 $ES \rightarrow \oplus \Box P$ 

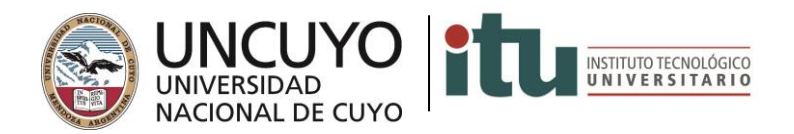

Al recuperar la contraseña seguí las instrucciones de la pantalla y te enviará un correo que contiene un enlace.

Cliqueá el enlace y seguí las instrucciones.

Luego ingresá con tu usuario y la contraseña que elegiste.

Al ingresar verás la siguiente pantalla:

Elegí la opción Inscripción a exámenes.

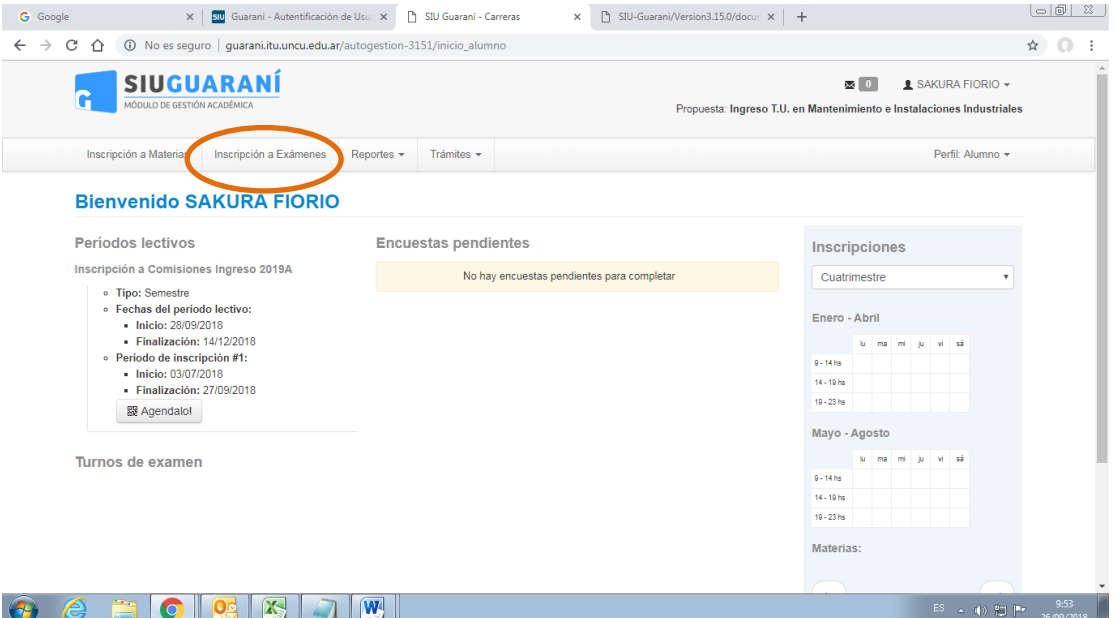

Allí verás la opción para inscribirte al examen de las materias. Hacele click.

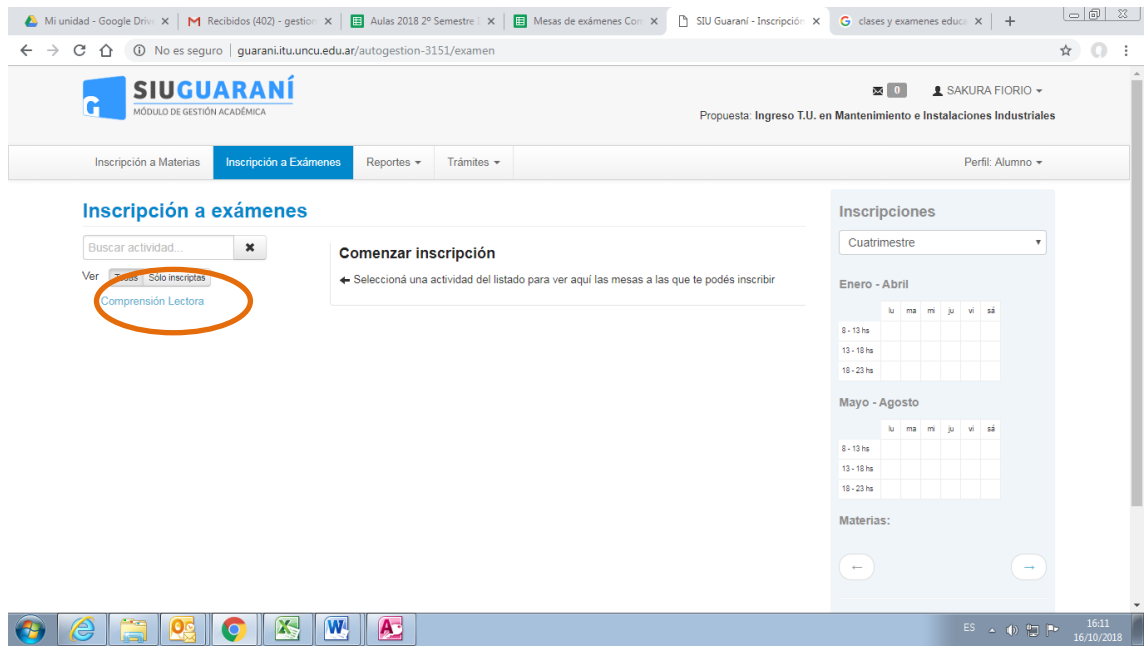

Al clickear en el nombre de la materia verás las opciones de mesas que hay disponibles, elegís uno con la opción "Inscribirse"

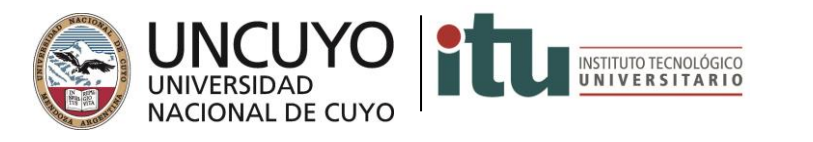

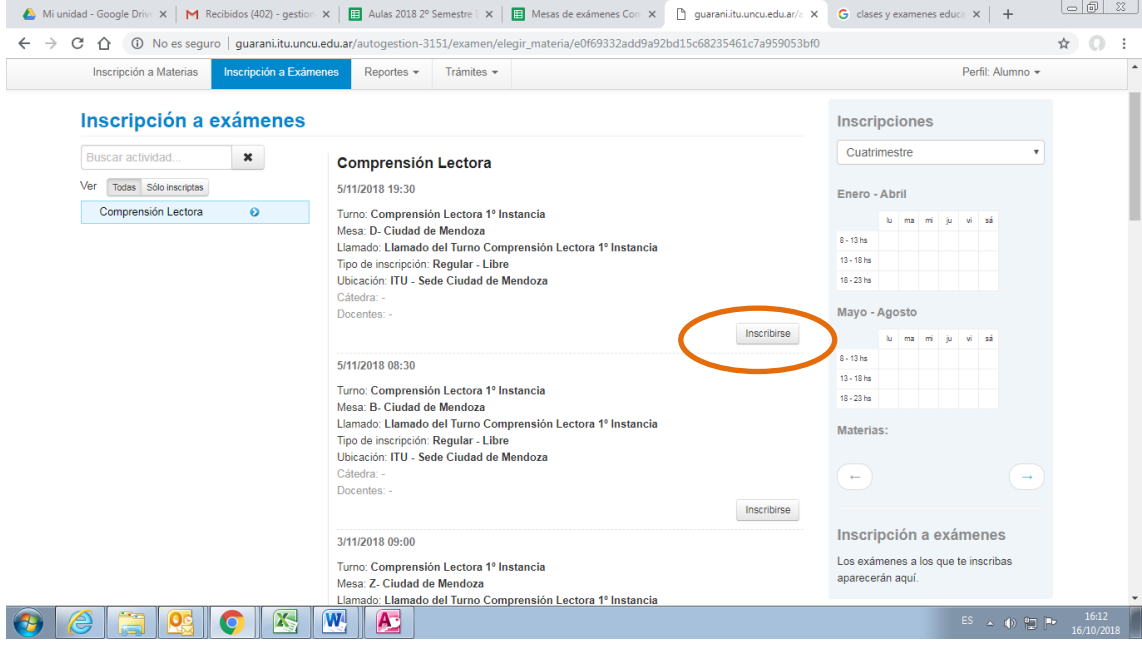

Una vez que te hayas inscripto te mostrará tu comisión en verde y podrás ver el comprobante, pero no hace falta que lo imprimás.

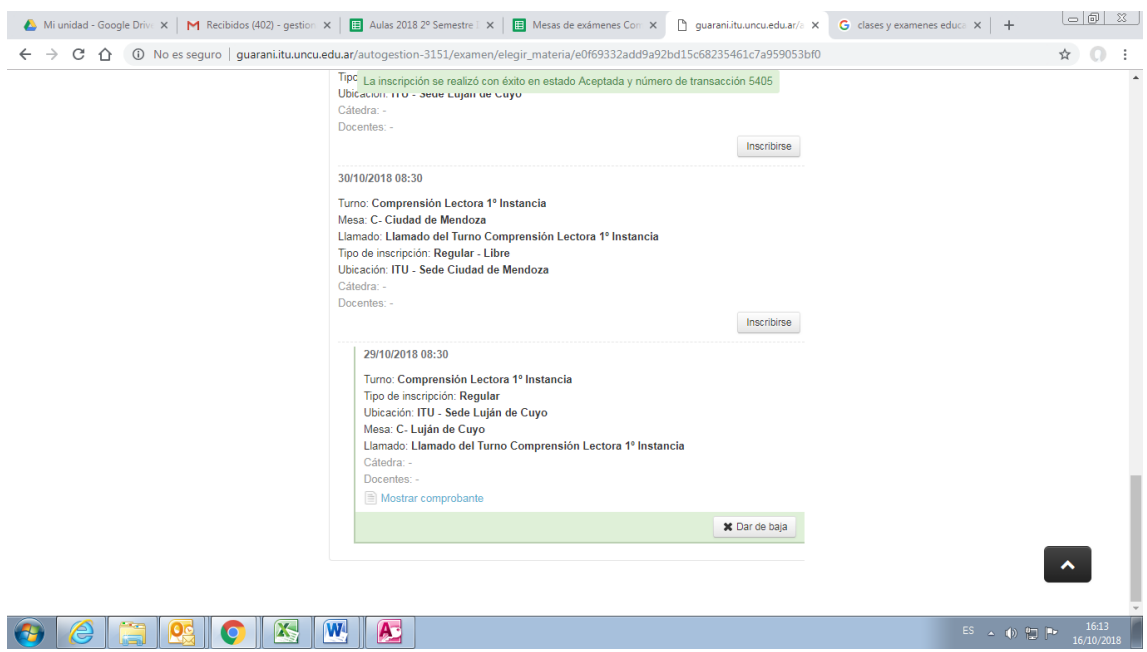

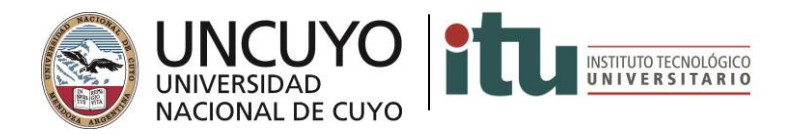

Podrás ver debajo del calendario la mesa o en reportes.

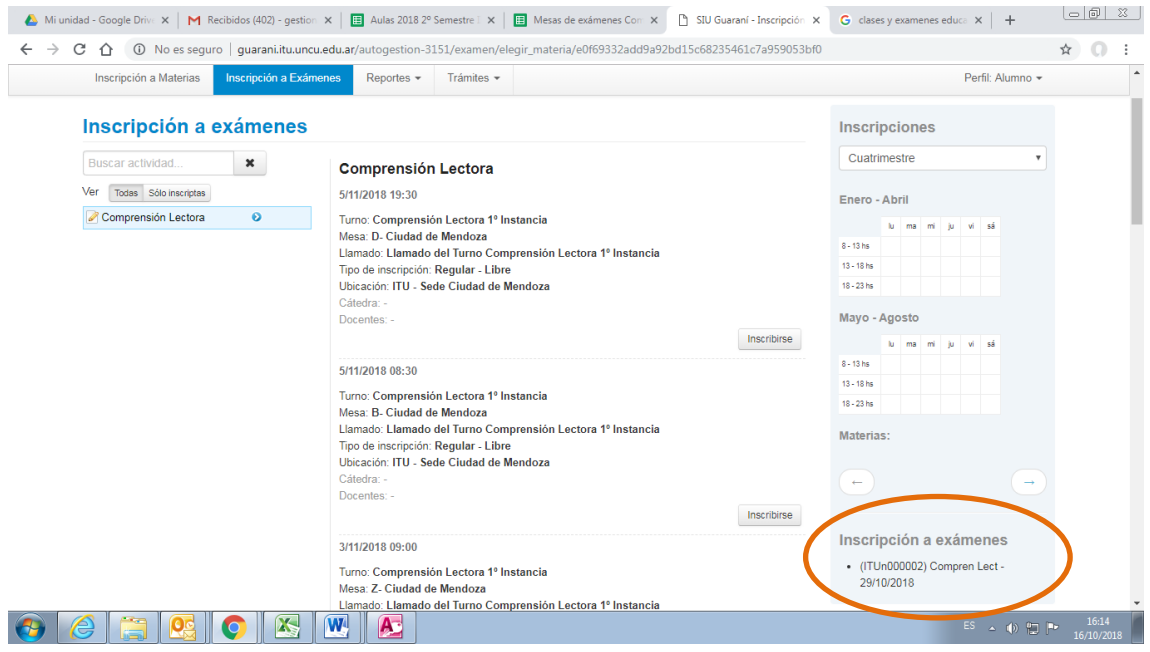

## *¡Listo! Estás inscripto a la mesa de examen.*

*Importante: Estos serán los pasos para inscribirte al resto de las mesas de examen.*